H.265网络硬盘录像机

快速安装指南

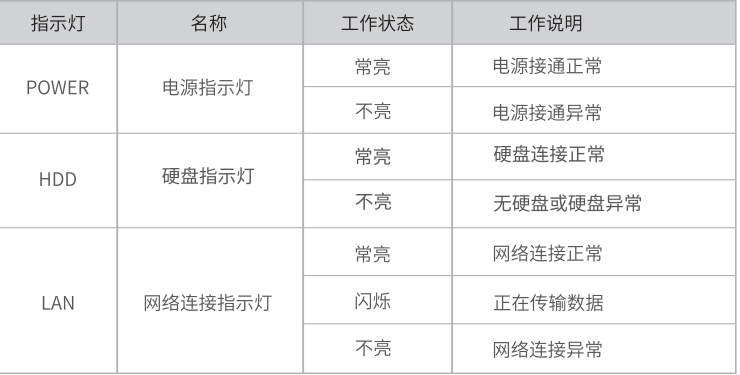

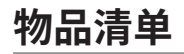

### **产品外观**

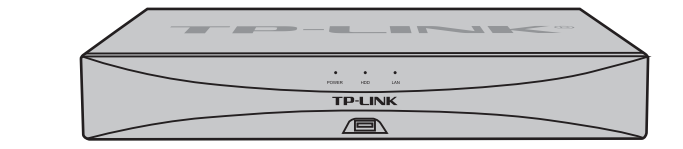

1.拧开机箱后面板及侧面上的螺丝,打开机箱上盖。

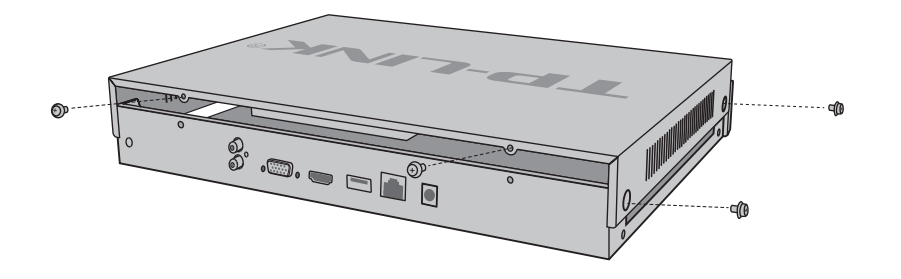

未经普联技术有限公司明确书面许可,任何单位或个人不得擅自仿制、复制、誊抄 或转译本手册部分或全部内容,且不得以营利为目的进行任何方式(电子、影印、 录制等)的传播。

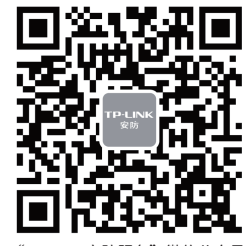

#### **硬盘安装**

Ţ

公司地址:深圳市南山区深南路科技园工业厂房24栋南段1层、3-5层、28栋北段1-4层 公司网址: http://www.tp-link.com.cn 7103505541 REV1.0.5

"TP-LINK安防服务"微信公众号

# **TP-LINK®**

#### 声明

| 接口                   | 名称        | 用涂                                                |
|----------------------|-----------|---------------------------------------------------|
| AUDIO IN / AUDIO OUT | 音频接口      | 用于输入与输出音频。                                        |
| VGA                  | VGA视频输出接口 | 输出模拟视频信号,可连接监视器观看模拟视频输出。                          |
| HOMI                 | 高清晰度多媒体接口 | 高清音、视频输出接口,传输未经压缩的高清视频和<br>多声道音频数据给具有HDMI接口的显示设备。 |
| <b>USB</b>           | USB接口     | 用于连接鼠标、USB存储设备等。                                  |
| I AN                 | 网络接口      | 10/100/1000M自适应RJ45接口,用于连接以太网<br>设备,如路由器、交换机等。    |
| DC 12V               | 电源接口      | 用于连接电源。                                           |

2.分别将硬盘数据线和电源线一端连接在硬盘上,再将每个硬盘上的4个螺丝 孔对准机箱内底部预留孔,用螺丝将硬盘固定到设备底部。

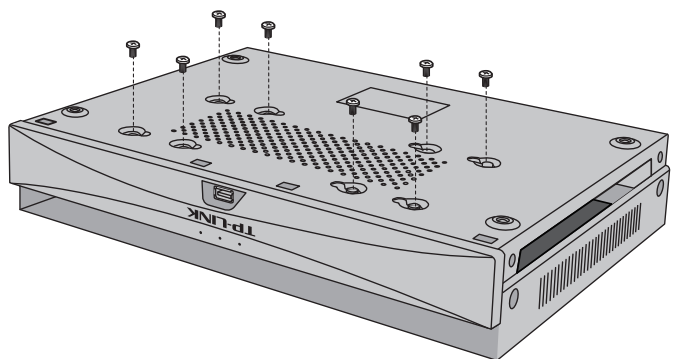

#### 3.分别将硬盘数据线和电源线另一端连接在设备主板上。 4.将机箱上盖安装回设备上,并拧紧螺丝固定。

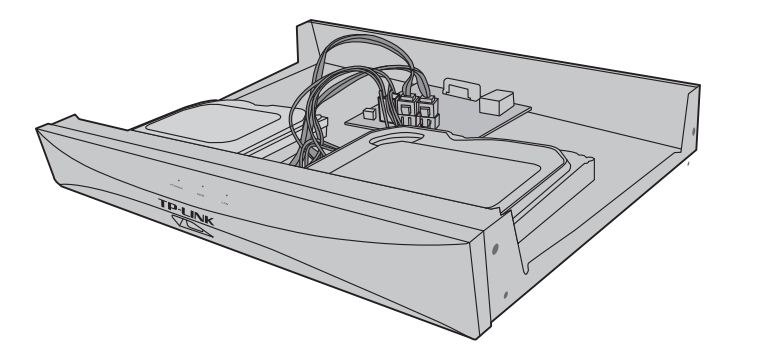

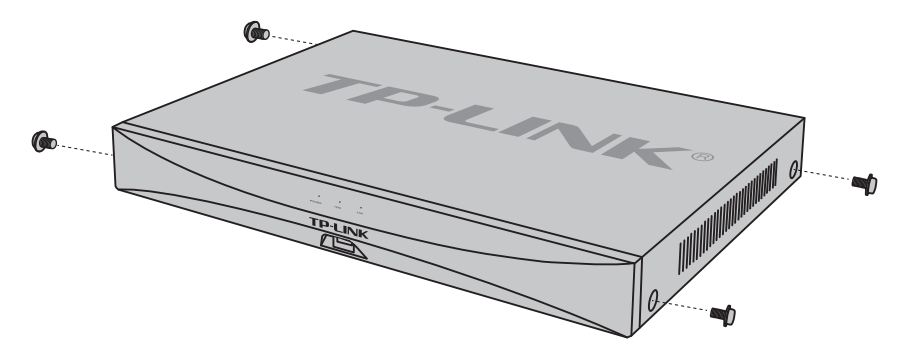

- 网络硬盘录像机的产品规格标贴位于设备底部,若存在" <del>---</del>"表示直流电符号," $\bigwedge$ "表示仅限室内使用符号。
- 本产品为I类设备,须连接到带保护接地连接的电网电源输出插座上。
- **注意:** 请将网络硬盘录像机安装在电源插座附近,并确保可随时方便地拔掉插头以断电。
	- 网络硬盘录像机内的电池不得暴露在如日照、火烤或类似过热环境中,产品工作温度为-10 ℃~55℃。
	- 网络硬盘录像机不得遭受水滴或水溅,且设备上不得放置诸如花瓶一类的装满液体的物品。
	- 本产品不提供硬盘,请自行购买,推荐使用监控专用硬盘。安装及更换硬盘时,请先切断电源,再打开机箱操作。
	- 请勿随意丢弃或掩埋废弃电池,否则会对环境造成污染。
	- 电池更换不当会有爆炸危险,不建议用户直接更换;如需更换,只能用同样类型或等效类型的电池进行更换。
	- 本产品支持搭配角铁和螺钉安装,安装螺钉数量:8PCS,螺纹规格:M3,螺钉长度:4mm,可参考图右安装角铁。

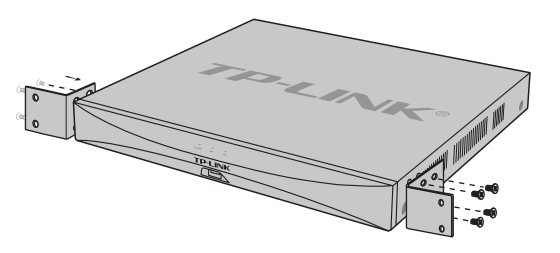

Copyright © 2023普联技术有限公司 版权所有,保留所有权利

HDMI、HDMI 高清晰度多媒体接口以及HDMI 标志是HDMI Licensing Administrator,Inc.在美国和其他国家的商标或注册 商标。HDMI

# **TP-LINK®**

普联 技术有限公司 TP LINK TECHNOLOGIES CO., LTD.

本手册所提到的产品规格、图片和资讯等仅供参考,如有内容更新,恕不另行通知。 除非有特殊约定,本手册仅作为使用指导,所作陈述均不构成任何形式的担保。

TP-LINK"为普联技术有限公司注册商标。本手册提及的所有商标,由各自所有人拥有。

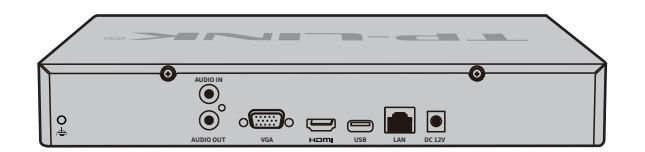

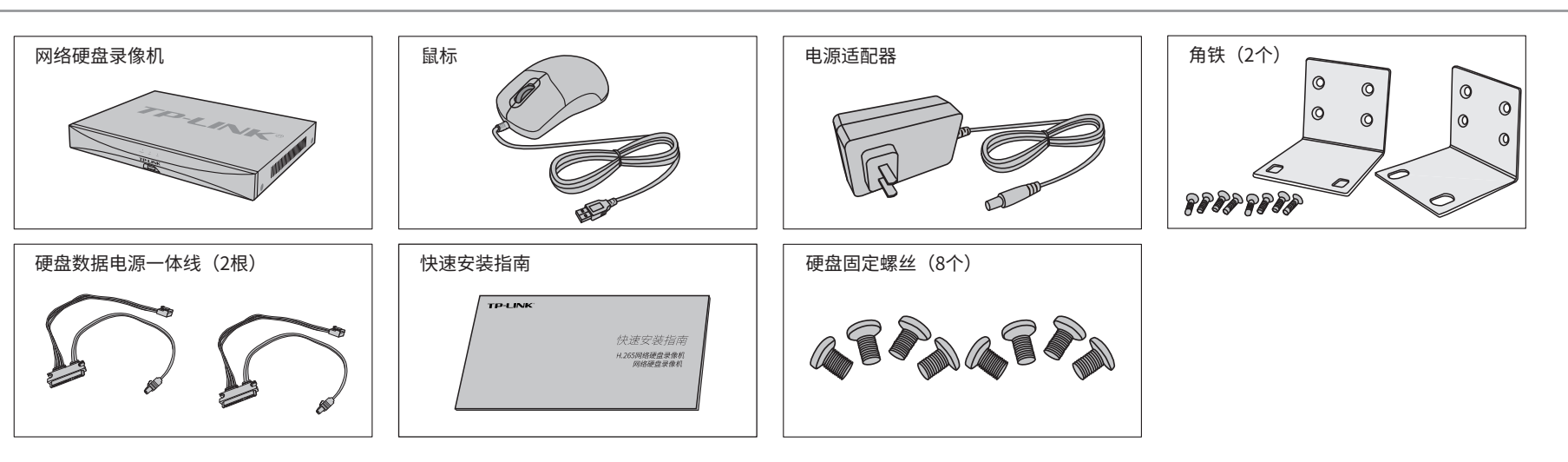

技术支持热线:400-8830-630

E-mail: fae@tp-link.com.cn

服务地址: 深圳市光明新区普联科技园二期 普联技术有限公司(客服部)

邮 编: 518107

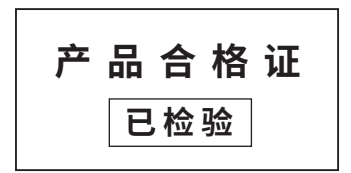

## **有毒有害物质含量声明**

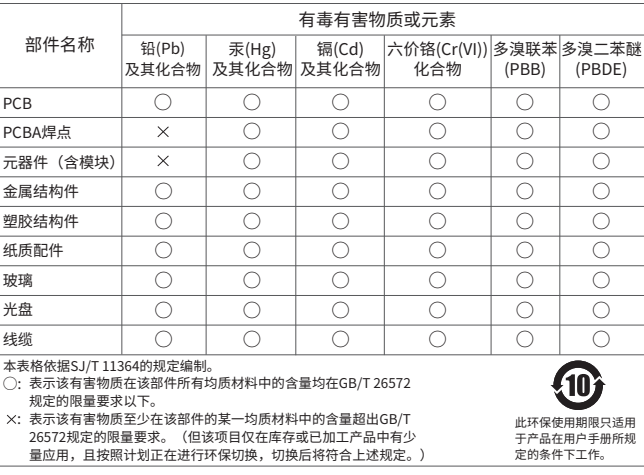

2.登录后,NVR将自动搜索接入的IPC和硬盘,点击"一键 初始化",将自动完成基本参数设置、硬盘初始化和录像

设置。 **激活设备 检索到以下设备和硬盘: 用户名:admin 摄像机** ^<del>口</del> **激活NVR设备 硬盘 \*个** 此密码将用于登录NVR **TP-LINK 屏幕 接口:HDMI 分辨率:\*\*\*\* 主菜单**  $\times$ **JK**  $\overline{\text{64} \text{ 02} \text{ 7}}$ <br> $\overline{\text{64} \text{ 02}}$ <br>  $\overline{\text{64} \text{ 02}}$ 输入密码 **一键初始化**  $\qquad \qquad \textcircled{\scriptsize{1}}$ 4 6 8 9  $\circled{C}$  $\boxed{\sum}$  $\bullet$ 确认密码 硬盘初始化后,硬盘内的数据将被清空; 若需保留硬盘内的数据,请先通过其他方式转移数据。 1画面 4画面 6画面 8画面 9画面 上一屏 下一屏  $\textcircled{\scriptsize{0}}$  $\boxed{2}$  $\textcircled{\footnotesize{2}}$ 国 或者 开始轮巡 开启全天 定时录像 开启全天移 动侦测录像 **手动初始化** 下一步 选择性的添加摄像机和硬盘;快速设备分辨率、录像计划等。  $\textcircled{\small{1}}$  $\boxed{\blacksquare}$  $\boxed{\mathbb{Q}}$  $\begin{bmatrix} \begin{matrix}\end{matrix} \end{bmatrix} \end{bmatrix}$  $[\mathbf{x}]$  $[\boxdot]$ TP-LINK 安防 **激活设备** 录像回放 添加IPC 录像控制 设置 信息日志 帮助  $\begin{array}{c} \boxed{\circlearrowleft} \end{array}$ 调试模式  $\bullet$ **将此NVR绑定TP-LINK ID:** ● 未绑定 **PTEINK 用户名:admin** Hell all T F **初始化完成 在线 外网连接状态 未连接** 通过TP-LINK物联APP扫码添加 **NVR状态 Research 设置摄像机的激活密码** 初始化项 | 授入数 | 设置成功 异常/失败 此密码将用于激活和添加新摄像机 登录TP-LINK物联APP 扫码添加此NVR 玻璃探入 | 日 \*台 无 硬盘 \*个(总容量 xxTB) 密码长度为8-32位字符,至少包含数字、大写字母、小写字母、英文特殊字符中的2种。 \*个 无 回观 输入密码 厂  $\bullet$ 录像计划 已设置"全天定时录像" 无 48 扫描左边的二维码 录像循环 已开启 无 下载TP-LINK物联 确认密码  $\circledcirc$ 手势密码 未设置 无 前往管理 使用NVR密码 \*图片仅供示意,界面以实际GUI展示为准。 登录/注册TP-LINK ID **说明:**若局域网中连有电脑,可以通过电脑登录NVR的Web界面进行管理,NVR默认管理地址为**192.168.1.240**。 开始激活 **天成** 

#### **本地GUI页面管理**

1.将NVR的VGA或HDMI口连接显示器,USB口连接鼠标,显示器 上将显示激活设备界面,请先设置管理员密码与摄像机激活密码, 点击"开始激活"将激活设备并登录。

3.初始化设置完成后,即可进入预览界面,查看各通道监控画面。单击鼠标左键可打开对应通道的预览

的产品规格标贴或GUI页面上的二维码添加设备。  $\Rightarrow$  o r

工具栏,单击鼠标右键可打开主菜单,根据需求选择、设置。

1.扫描二维码下载安装"TP-LINK物联"APP,创建账号并登录。 (若暂时不登录,可以直接查看局域网设备,但仅在线模式支持远 程预览、回放。)

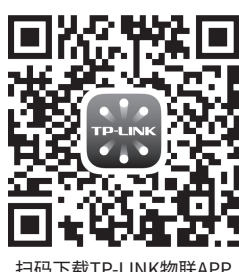

 $\overline{\phantom{a}}$ 登录TP-LINK ID 密码 ● 登录 → 登录 → 新用户注册 百个堂录

- 保修保换仅限于主机,包装及各类连线、软件产品、技术资料等附件不在保修保换范围内。
- 若产品购买后的15天内出现设备性能问题,且外观无划伤,可直接更换新产品。在免费保换期间, 产品须经过普联技术有限公司检测,确认故障后,将更换同一型号或与该产品性能相当的返修良 品,更换下来的瑕疵产品归普联技术有限公司所有;无故障产品,将原样退回。
- 在我们的服务机构为您服务时,请您带好相应的发票和产品保修卡; 如您不能出示以上证明,该 产品的免费保修期将自其生产日期开始计算。如产品为付费维修,同一性能问题将享受自修复之 日起三个月止的免费保修期,请索取并保留好您的维修凭<mark>证</mark>

## **手机APP远程监控**

NVR通过交换机或直接连接到可上网的路由器,配置可以上网的IP地址、网关和DNS地址后,可以通过"TP-LINK物联"手机APP实现远程监控。

2.进入APP,点击页面右上角的加号,开启扫描功能;扫描NVR底部

3.设备添加完成后,即可在预览界面找到该设备的监控画面。

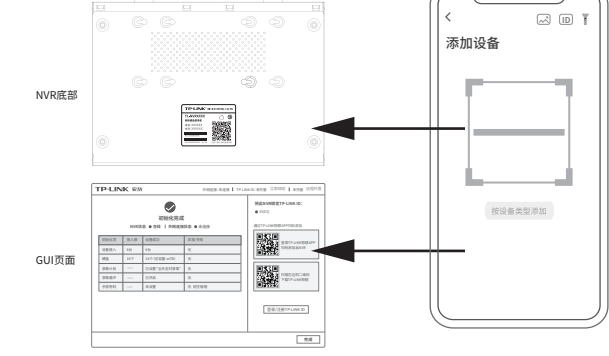

扫码下载TP-LINK物联APP

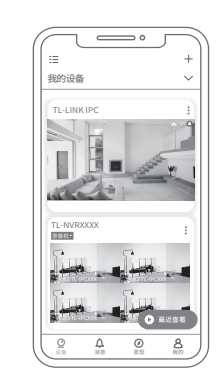

\*图片仅供示意,界面以实际APP展示为准。

网络硬盘录像机(NVR)需与网络摄像机(IPC)搭配使用。当网络中使用多台IPC时,若单独管理每一台IPC,将使得网络管理工作繁琐而复杂,此时,可使用NVR统一管理网络中的所有IPC。

显示器

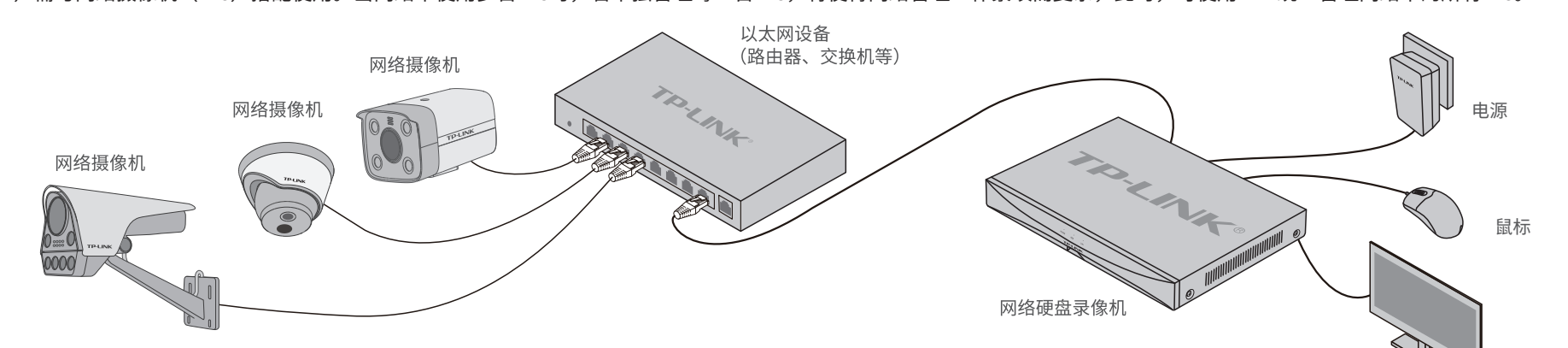

# **产品保修卡**

- 一、下列情况不属于免费维修范围,普联技术有限公司可提供有偿服务,敬请注意:
- 已经超出保换、保修期限;
- 未按使用说明书要求安装、使用、维护、保管导致的产品故障或损坏;
- 擅自涂改、撕毁产品条形码;
- 未经普联技术有限公司许可,擅自改动本身固有的设置文件或擅自拆机修理;
- 意外因素或人为行为导致产品损坏,如输入不合适电压、高温、进水、机械破坏、 摔坏、产品严重氧化或生锈等;
- 客户发回返修途中由于运输、装卸所导致的损坏;
- 因不可抗拒力如地震、火灾、水灾、雷击等导致的产品故障或损坏;
- 其他非产品本身设计、技术、制造、质量等问题而导致的故障或损坏。

#### 特别说明:

- 三、TP-LINK产品售后服务承诺:二年保修
	- 更多详细资料请查询TP-LINK官方网站

- 
- 经普联技术有限公司保换、保修过的产品将享受原始承诺质保的剩余期限再加三个月的质保期。
- 返修产品的邮寄费用由发送方单向负责。
- 经销商向您作出的非普联技术有限公司保证的其它承诺,普联技术有限公司不承担任何责任。

#### TP-LINK 客户服务

二、技术支持和软件升级服务:

在您送修产品之前,请致电我公司技术支持热线:400-8830-630,以确认产品故障。 您也可以发送邮件至**fae@tp-link.com.cn**寻求技术支持。同时我们会在第一时间 内将研发出的各产品驱动程序、最新版本升级软件发布在我们的官方网站: **www.tp-link.com.cn**,方便您免费下载。